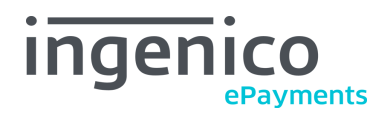

# **Ingenico ePayments (Connect platform) for Magento® 2**

This extension allows processing payments in Magento® via the Ingenico ePayments Connect platform.

# ingenico

# **End user documentation**

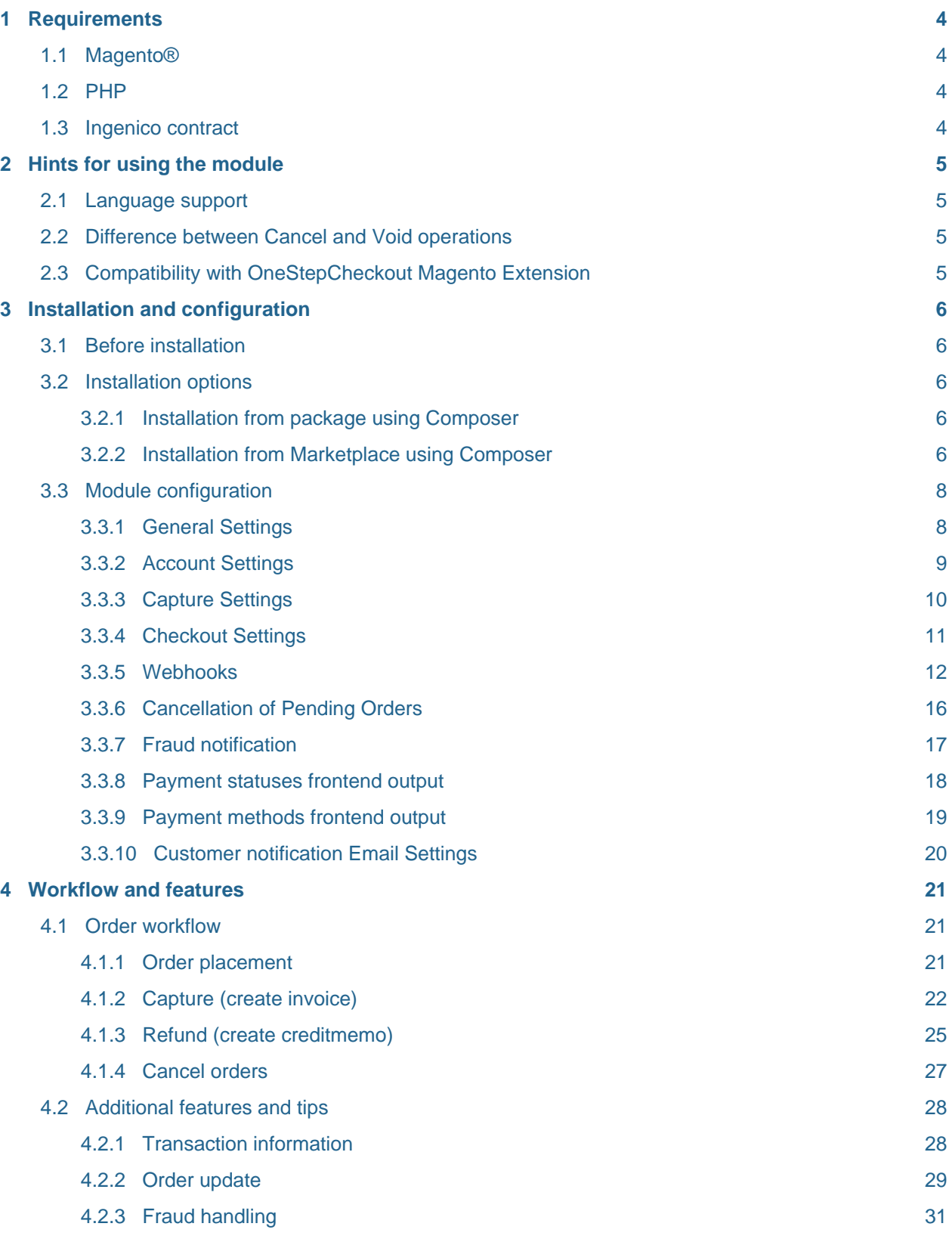

# ingenico

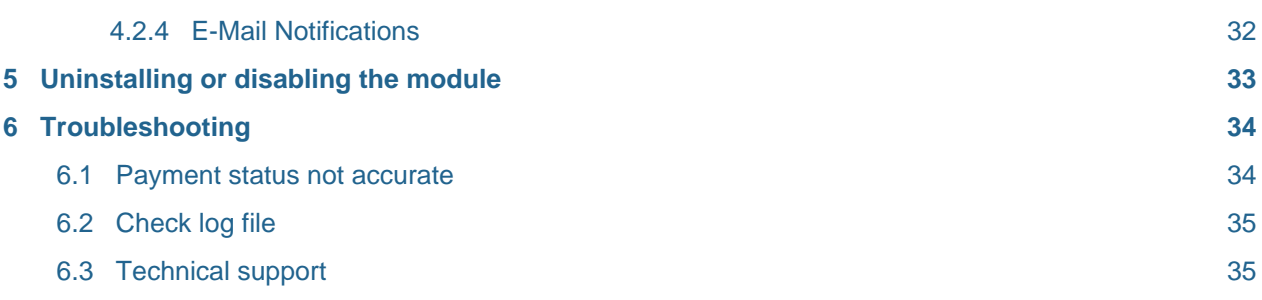

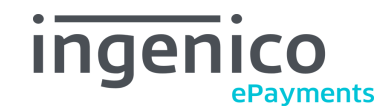

# <span id="page-3-0"></span>**1 Requirements**

The following requirements must be met for the smooth operation of the module:

# <span id="page-3-1"></span>**1.1 Magento®**

The following Magento® versions are supported:

- Community Edition 2.1.7 and later
- Enterprise Edition 2.1.7 and later

# <span id="page-3-2"></span>**1.2 PHP**

These PHP versions are supported:

- PHP 7.1
- PHP 7.0
- PHP 5.6

# <span id="page-3-3"></span>**1.3 Ingenico contract**

To use this extension, you need an Ingenico ePayments account (contract).

Please visit<https://www.ingenico.com/epayments> for more information or contact the Ingenico team.

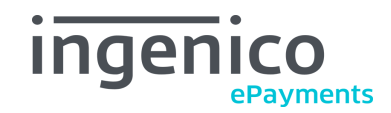

# <span id="page-4-0"></span>**2 Hints for using the module**

# <span id="page-4-1"></span>**2.1 Language support**

The module supports the locale en\_US. Translations are stored in CSV translation files and can therefore be modified by third-party modules.

# <span id="page-4-4"></span><span id="page-4-2"></span>**2.2 Difference between Cancel and Void operations**

On the order detail page, you will often have the ability to either "Cancel" or "Void" an order:

- To **cancel** an order means to cancel every transaction related to the order. This makes it impossible to create any further transactions (invoices, creditmemos, etc.).
- The **void** action only cancels the invoice of the order (i.e. a capture transaction). This leaves the order itself intact for further capture operations.

# <span id="page-4-3"></span>**2.3 Compatibility with OneStepCheckout Magento Extension**

The module is compatible with the OneStepCheckout Magento 2 extension (onestepcheckout.com) in version 1.2.022. Newer versions may work as well, but are not officially supported.

Before you use the module with OneStepCheckout, please make sure to check the OneStepCheckout configuration. In the section **Billing address fields and settings**, the field country\_id must be set to Enabled and Required.

#### **Compatibility**

We can only guarantee compatibility with the OneStepCheckout Magento 2 extension version 1.2.022. However, feel free to report any issues with newer versions to our [Technical support](#page-34-2).

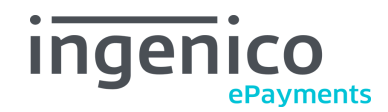

# <span id="page-5-0"></span>**3 Installation and configuration**

# <span id="page-5-1"></span>**3.1 Before installation**

We strongly recommend making a complete backup of the shop's files and database before any module installation or update.

Also, the installation and module functionality should be completely verified on a testing or staging system before moving it into a production system.

# <span id="page-5-2"></span>**3.2 Installation options**

## <span id="page-5-3"></span>**3.2.1 Installation from package using Composer**

If you got the module as a .zip or .tgz package, and the package **contains a 'composer.json' file**, it is a so-called Artifact which can be installed with Composer.

Follow these steps:

- Copy (do not unzip) the package into a folder that is accessible by Composer.
- On the command line, navigate into the root folder of your Magento® 2 installation.
- Execute the following commands:

**::**

composer config repository.epayments artifact /path/to/folder/with/zip composer require nrepayments/module-epayments-m2 composer update

- Make sure that no Composer errors occurred. If there are any, they must be resolved.
- **Important:** the path in the above command is absolute, i.e. starting at the server (Linux) root.
- Then log out from the Magento® 2 admin panel, and log in again.
- After this, clear all Magento caches.
- Now proceed with the [Module configuration](#page-7-2).

#### <span id="page-5-4"></span>**3.2.2 Installation from Marketplace using Composer**

You can get the module from the Magento® Marketplace and install it with Composer. The module files will be downloaded from the public repository during the installation.

Follow the instructions on the `Marketplace documentation<http://docs.magento.com/marketplace/user\_guide/quick-tour/install-extension.html>`\_.

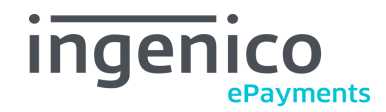

If you have access to the CLI of your installation, you can also use the steps described `here<https://devdocs.magento.com/guides/v2.2/comp-mgr/install-extensions.html>`\_.

- Make sure that no Composer errors occurred. If there are any, they must be resolved.
- Then log out from the Magento® 2 admin panel, and log in again.
- After this, clear all Magento caches.
- Now proceed with the [Module configuration](#page-7-2).

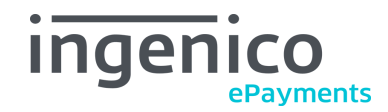

# <span id="page-7-2"></span><span id="page-7-0"></span>**3.3 Module configuration**

The extension adds a new configuration sections which must be configured to process payments with Ingenico ePayments:

```
Stores → Configuration → Sales → Ingenico ePayments
```
#### **Please note**

Make sure that all fields in Account Settings and Fraud Notification are configured before saving the configuration.

Flush the Magento caches after making changes to the configuration.

#### <span id="page-7-3"></span><span id="page-7-1"></span>**3.3.1 General Settings**

In the configuration section General Settings, you can configure the name of the Ingenico payment method that will be displayed to customers during checkout (see also [Order placement](#page-20-3)).

Set Enabled to Yes to display Ingenico ePayments in the checkout. If you set it to No, the payment method is hidden from the checkout, but the module will still be active.

Use the Group methods setting to decide whether to sort payment methods in the checkout view by type (choose Yes) or use the default sorting (choose No). Possible Payment types are card, redirect, bank transfer, invoice and cash.

**General** 

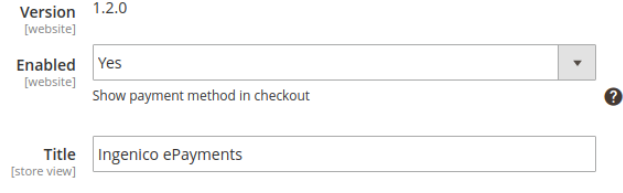

 $\odot$ 

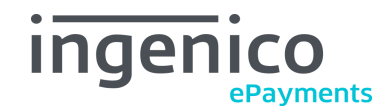

# <span id="page-8-1"></span><span id="page-8-0"></span>**3.3.2 Account Settings**

The section Account Settings holds your access data (API endpoint, credentials, etc.) for the Ingenico ePayments platform. You will receive this information from the Ingenico team.

The secondary api endpoint is used as fallback if authentication with the primary endpoint fails. This allows to safely migrate endpoints.

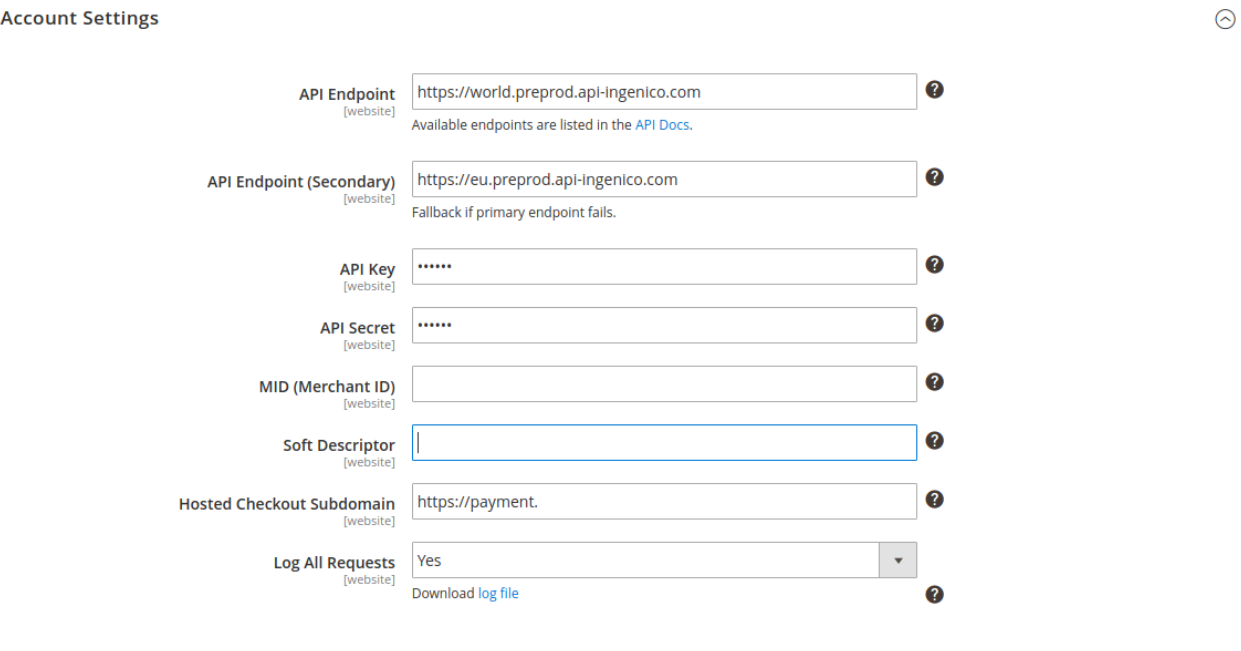

#### **Please note**

If you enable Log All Requests, you should clear or rotate the log files regularly.

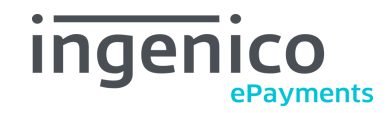

# <span id="page-9-1"></span><span id="page-9-0"></span>**3.3.3 Capture Settings**

The section Capture Settings is used to configure what to do when a new payment is created. Here you

have two options:

- on setting Direct Capture, payments will automatically be captured and will be reported as paid as soon as the capture is complete on the gateway. An invoice is created automatically
- with Delayed Settlement you will have to manually capture new payments by creating an invoice from the order details page.

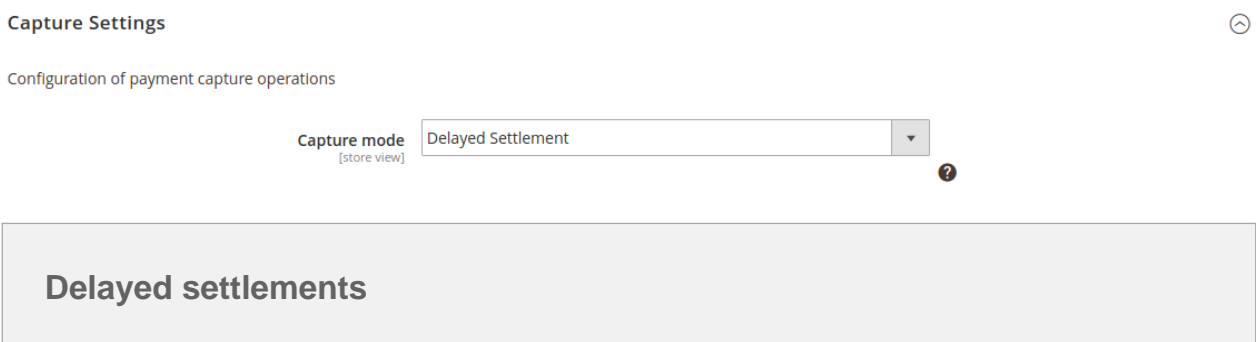

For more information about delayed settlements, please refer to the [Ingenico ePayments API](https://epayments.developer-ingenico.com/support/faq/what-is-delayed-settlement) [Documentation, section 'What is delayed settlement?'](https://epayments.developer-ingenico.com/support/faq/what-is-delayed-settlement).

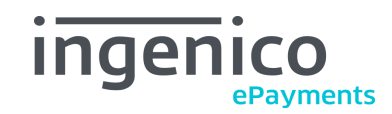

## <span id="page-10-1"></span><span id="page-10-0"></span>**3.3.4 Checkout Settings**

The section Checkout Settings is used to configure how payment information is going to be captured by the customer.

If you enable inline payments the payment data (e.g. credit card information) is requested directly in your checkout and encrypted via the Connect JavaScript SDK. The encrypted data is then sent to your shop and forwarded to the Connect platform through the Connect Server SDK. Not all payment methods support payment data capture through this way - for those who don't the HostedCheckout page is being used.

Should you disable inline payments, the customer will get redirected to the HostedCheckout page for all available payment products after completing the Magento® checkout.

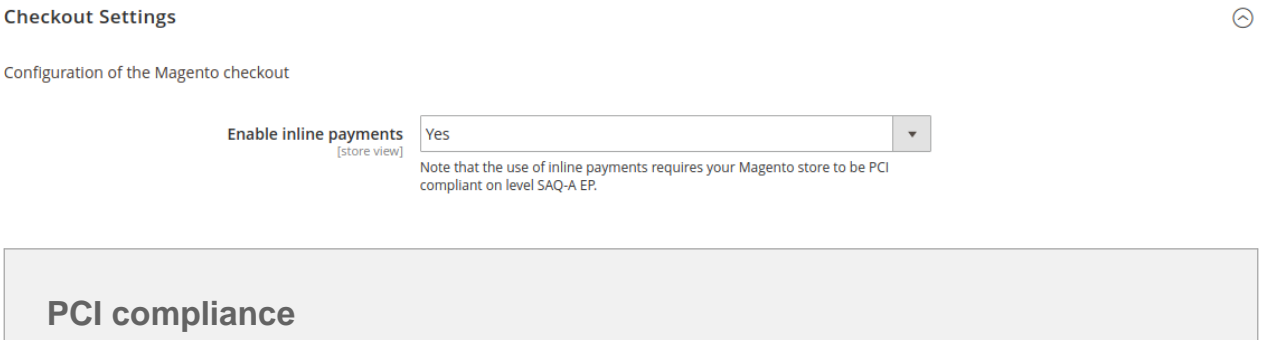

When using inline payments you will need to fill PCI SAQ A-EP, otherwise you should use PCI SAQ A.

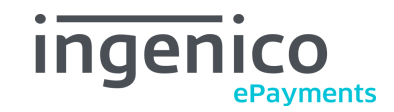

#### <span id="page-11-1"></span><span id="page-11-0"></span>**3.3.5 Webhooks**

In the section Webhooks you can set up the Ingenico Webhooks integration. If required, you will receive Webhooks credentials from the Ingenico ePayments team.

Intructions for the Webhooks configuration:

Please login to the Configuration Center and click on **Webhooks keys** on the left menu under **ACCOUNT SETTINGS** and then click the button **Request webhooks key**:

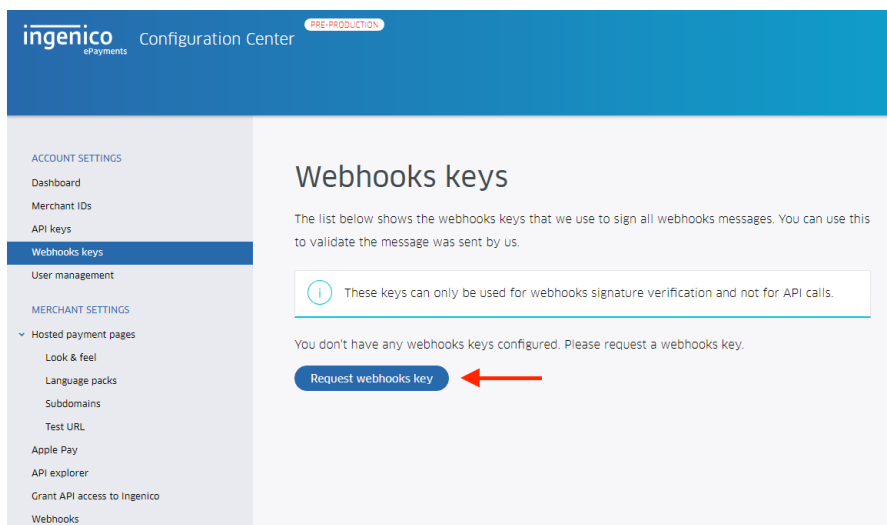

To configure the endpoint, click on **Webhooks** on the left menu under **MERCHANT SETTINGS** and then click the button **Add endpoint**:

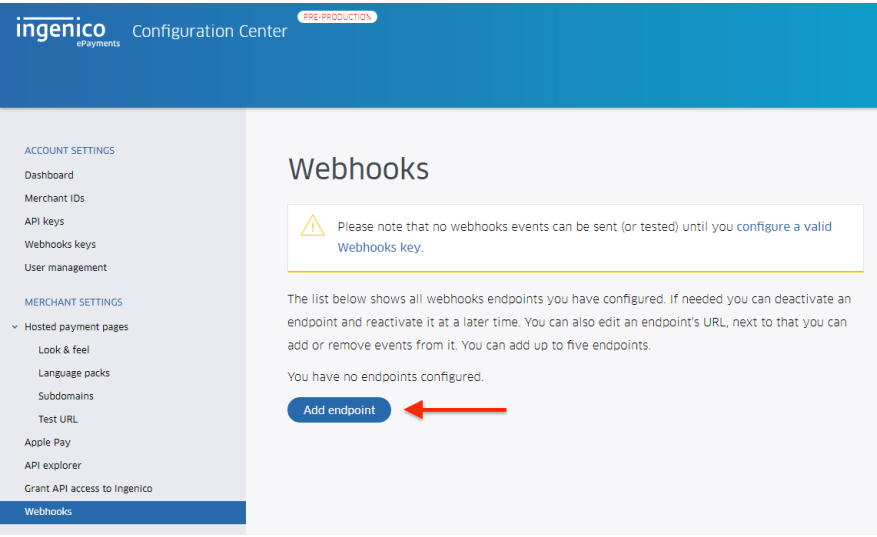

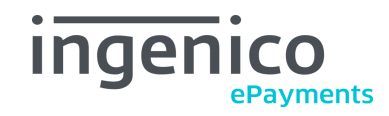

You will need to add two endpoints, one for the payments and one for the refunds. When you create the endpoint for the payment, enter<https://shop.domain/epayments/webhooks/payment> (replace shop.domain with the correct domain) as the Endpoint URL and subscribe to the payment events:

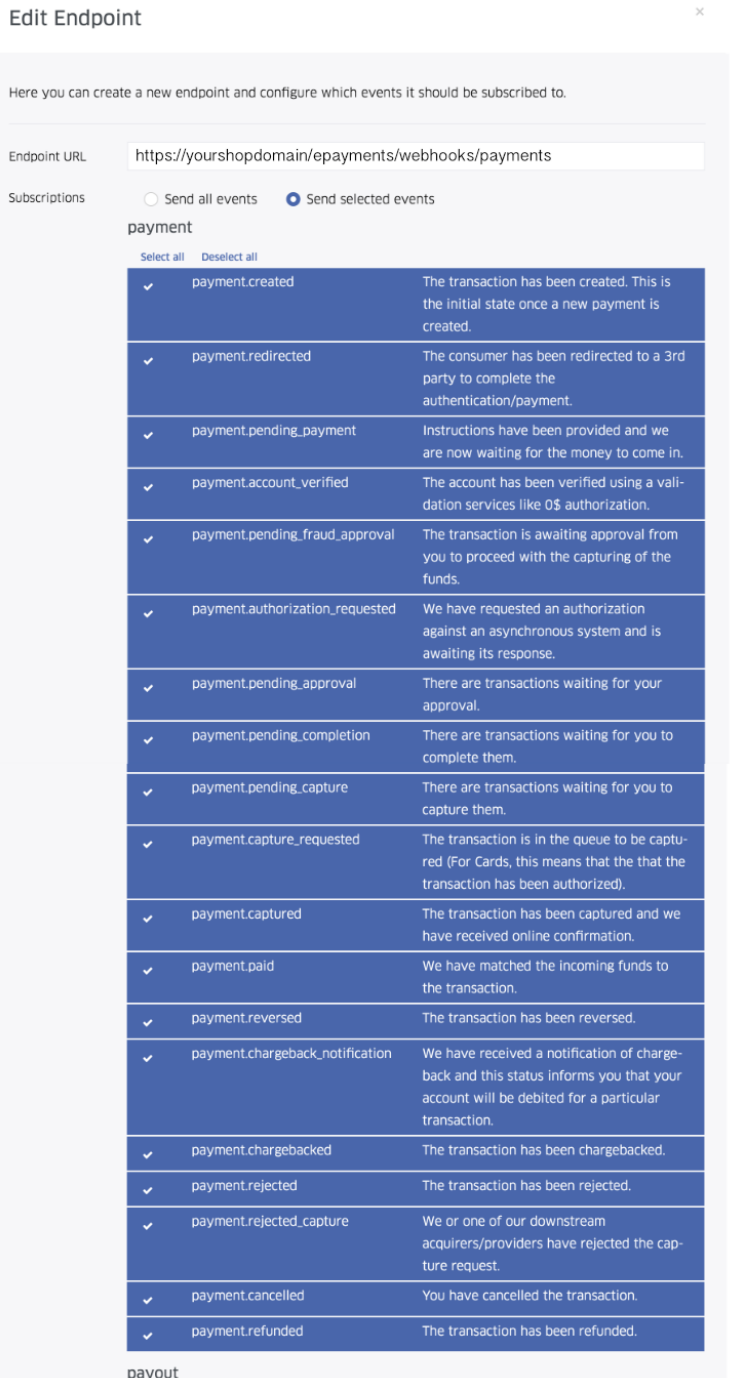

 $\overline{\phantom{a}}$ 

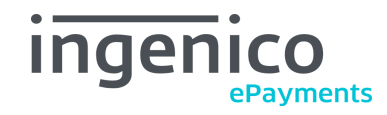

Then create another endpoint for the refunds, entering <https://shop.domain/epayments/webhooks/refund> (replace shop.domain with the correct domain) as the Endpoint URL and subscribe to the refund events.

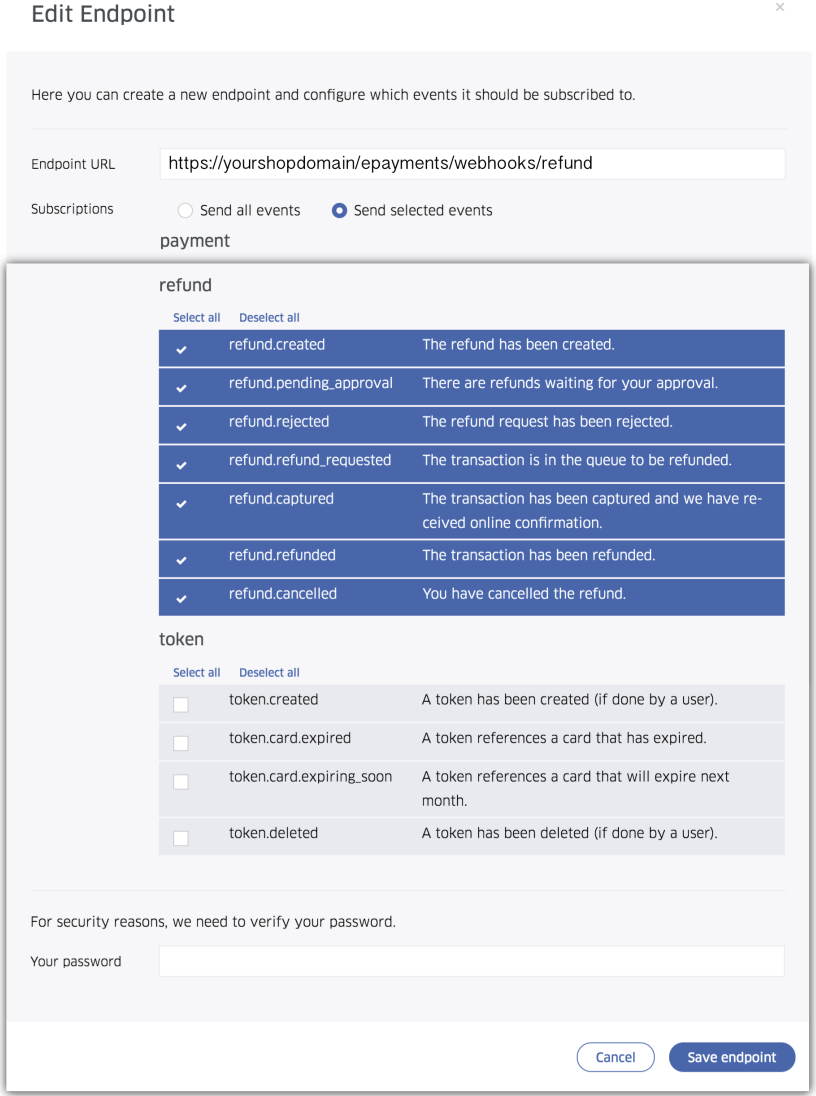

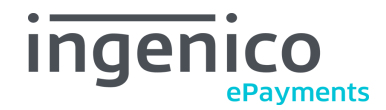

 $\circ$ 

On the Magento extension, you will have to enter the Webhooks Key ID and Secret Key in the following screen:

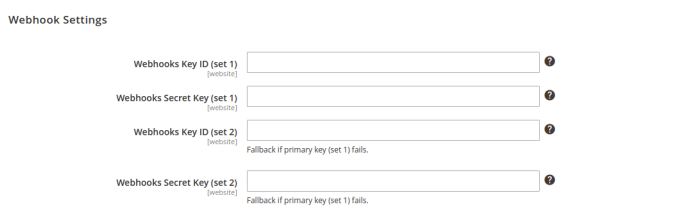

Again, the secondary credentials are used if authentication with the primary credentials fails. You can use this to safely migrate keys without missing any Webhooks requests.

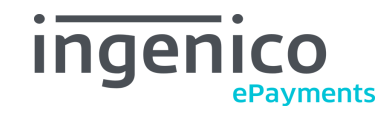

# <span id="page-15-1"></span><span id="page-15-0"></span>**3.3.6 Cancellation of Pending Orders**

In the section Cancellation of Pending Orders, you can configure the extension to automatically cancel abandoned orders after a period of days.

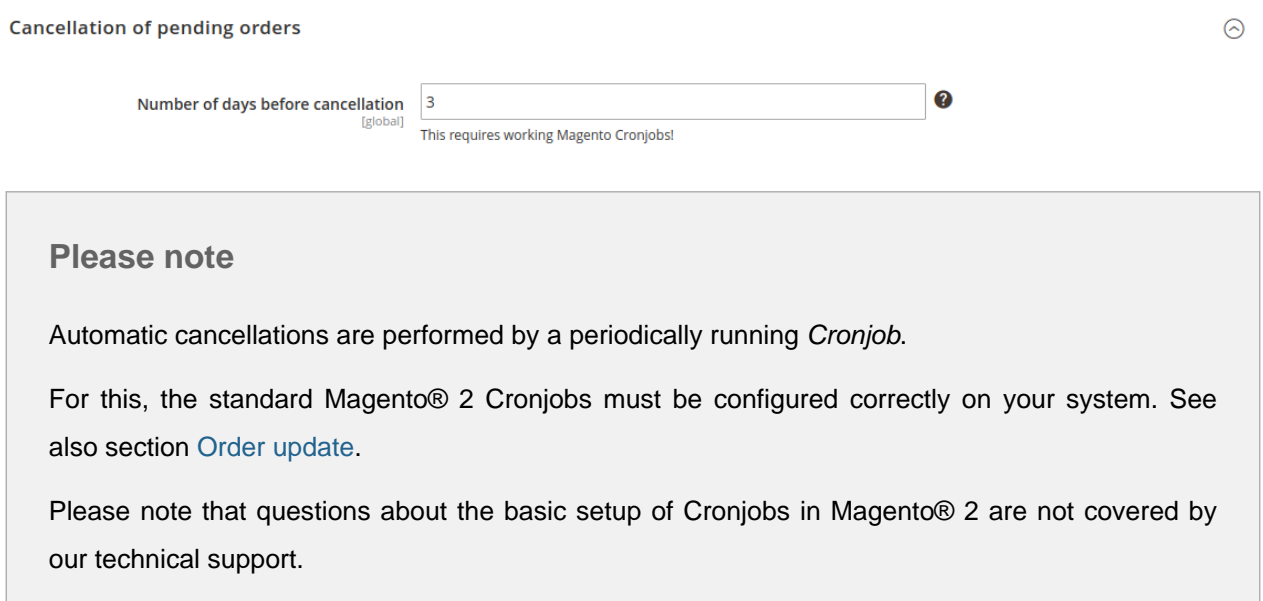

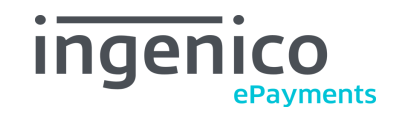

# <span id="page-16-1"></span><span id="page-16-0"></span>**3.3.7 Fraud notification**

In the section Fraud notification you can configure a destination email address for notifications when the Ingenico ePayments Fraud Detection is triggered.

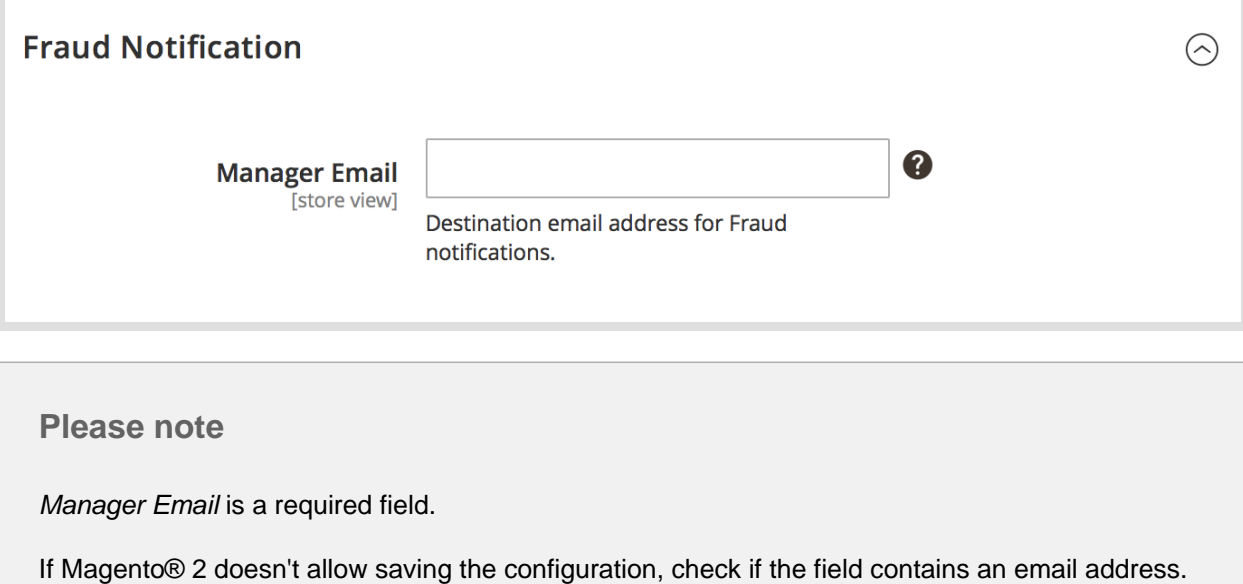

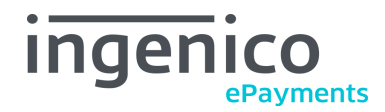

# <span id="page-17-1"></span><span id="page-17-0"></span>**3.3.8 Payment statuses frontend output**

In the section Payment statuses you will find a list of payment statuses and their definition.

These definition texts will be displayed to the customer after making a payment in the Magento® 2 checkout.

You can modify the status definition texts on the Store View level according to your needs.

The default definitions are provided by Ingenico ePayments. If you need to know the original values, you can find them in the [Ingenico ePayments API Documentation](https://developer.globalcollect.com/documentation/api/server/#__merchantId__payments__paymentId__get).

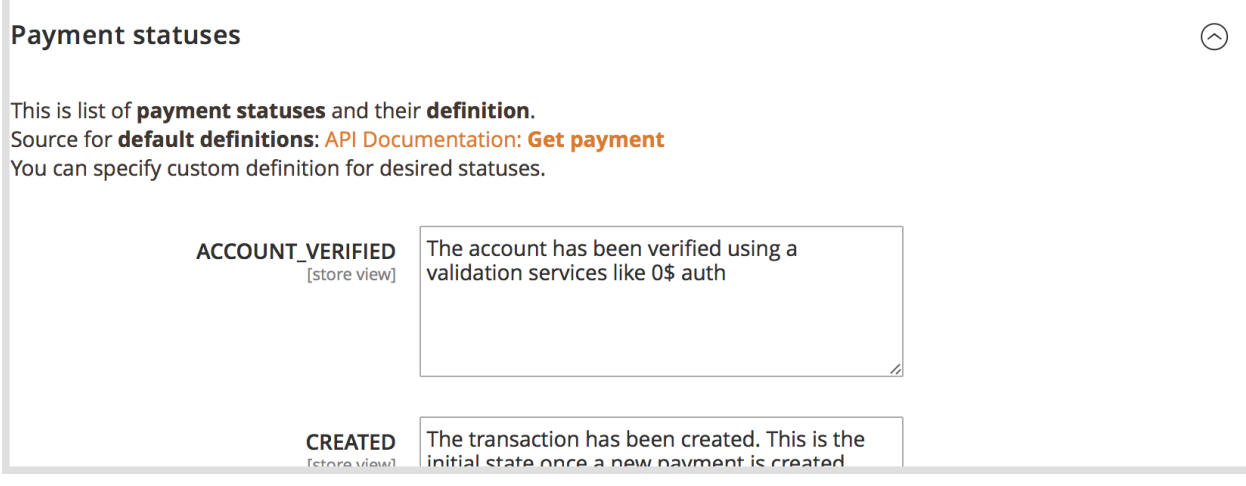

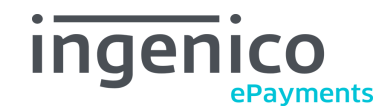

 $\odot$ 

# <span id="page-18-0"></span>**3.3.9 Payment methods frontend output**

**Payment Methods Frontend Output** 

In the section Payment methods you will find a list of payment methods groups and their display name in the checkout.

These definition texts will be displayed to the customer for grouping the offered payment methods by type in the Magento® checkout.

You can modify the payment method group label texts on the Store View level according to your needs.

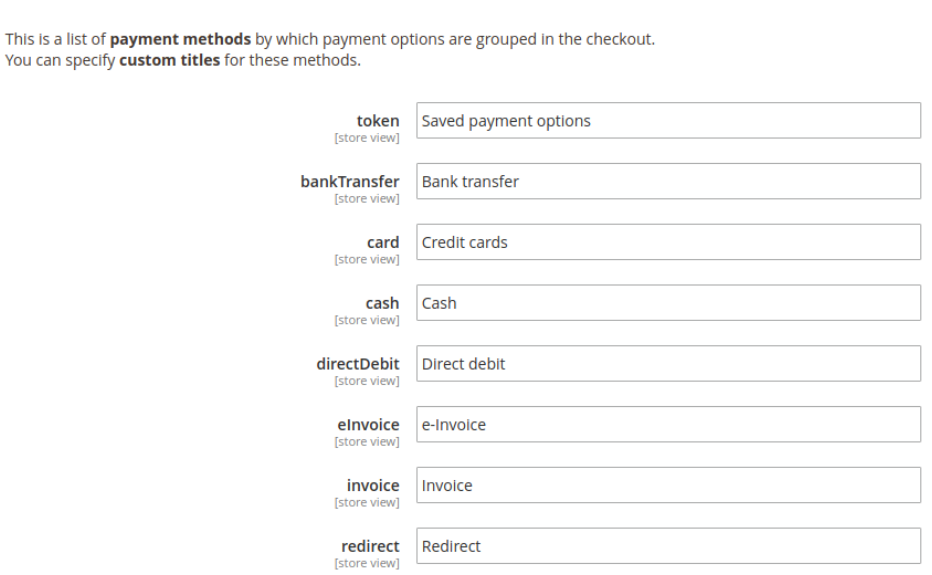

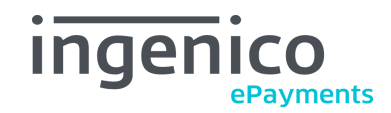

# <span id="page-19-1"></span><span id="page-19-0"></span>**3.3.10 Customer notification Email Settings**

You can configure when to notify a customer about the status of their payment in the Customer notification Email Settings section.

If one of the options is set to Yes, the customer will automatically receive a notification email when their payment gets the corresponding status.

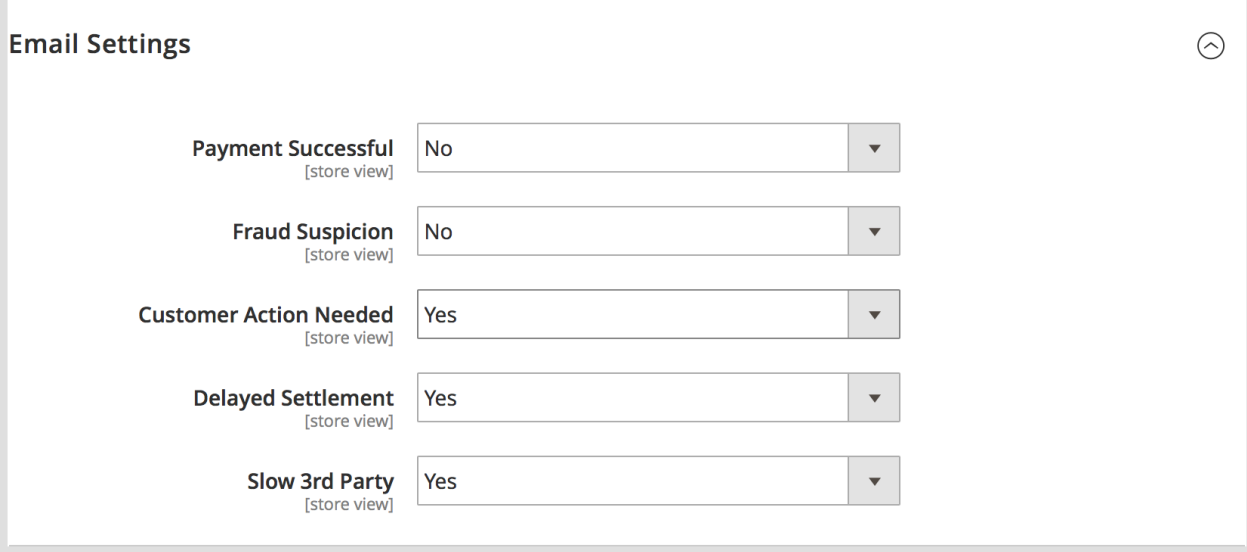

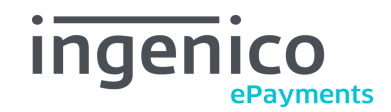

# <span id="page-20-0"></span>**4 Workflow and features**

# <span id="page-20-1"></span>**4.1 Order workflow**

This section describes the standard workflow of an order when using Ingenico ePayments. Special cases and actions will be documented in their respective chapters.

### <span id="page-20-3"></span><span id="page-20-2"></span>**4.1.1 Order placement**

If the Ingenico ePayments payment method is enabled in the section [Account Settings,](#page-8-1) the shop customer can select the payment method in the checkout.

The name of the payment method can be configured in the [General Settings](#page-7-3) section.

If this payment method is selected, it offers a dynamic list of payment products, depending on the customer's billing address country, order amount, and the configured Ingenico ePayments endpoint.

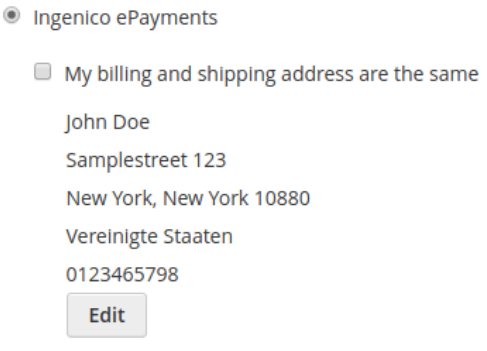

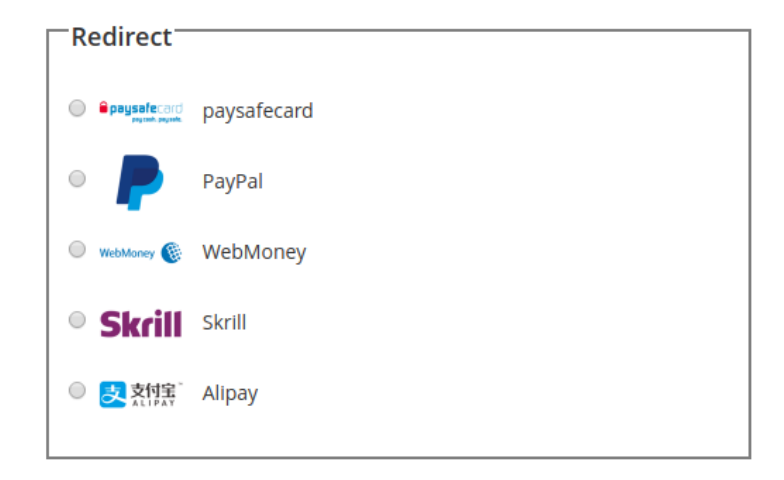

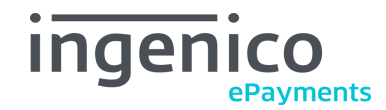

If inline payments has been enabled in the [Checkout Settings,](#page-10-1) depending on the payment product, input fields will show up upon selection.

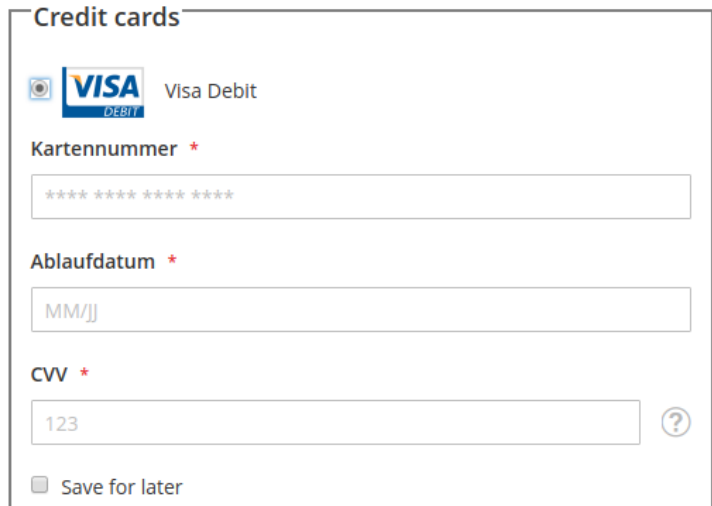

The entered data gets sent to your Magento instance as encrypted string and will be forwarded to the Connect Server API upon order placement.

After placing an order with the Ingenico ePayments payment method, the customer is either redirected to the checkout success page or to an external page to enter the payment information. The external page is hosted by Ingenico ePayments.

Afterwards, the customer is redirected back to Magento® and will see the status message from the [Payment statuses frontend output](#page-17-1) section, depending on the status of the payment.

If everything went right, the payment status will be PENDING\_CAPTURE or PENDING\_APPROVAL in case of Delayed settlement on [Capture Settings](#page-9-1). Otherwise CAPTURE\_REQUESTED or CAPTURED indicate a successful transaction.

The next section explains how to deal with those statuses.

#### **Styling the external payment page**

If you want to customize the look and feel of the external payment page, have a look at Ingenico's [Hosted Payment Page documentation](https://epayments.developer-ingenico.com/documentation/hosted-payment-pages/).

## <span id="page-21-1"></span><span id="page-21-0"></span>**4.1.2 Capture (create invoice)**

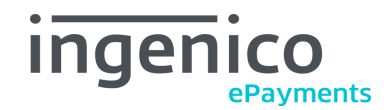

If you are using the default Delayed Settlement capture mode (see section [Capture Settings\)](#page-9-1), Orders that are processed with Ingenico ePayments have to be manually captured (approved) by the merchant.

This is done by creating an invoice in Magento®.

#### **Important: use online capture**

Make sure that Capture Online is selected in the Amount box when creating the invoice. Otherwise, the capture will not be registered by the Ingenico ePayments platform.

**If you don't use online capture, the payment flow will be interrupted!**

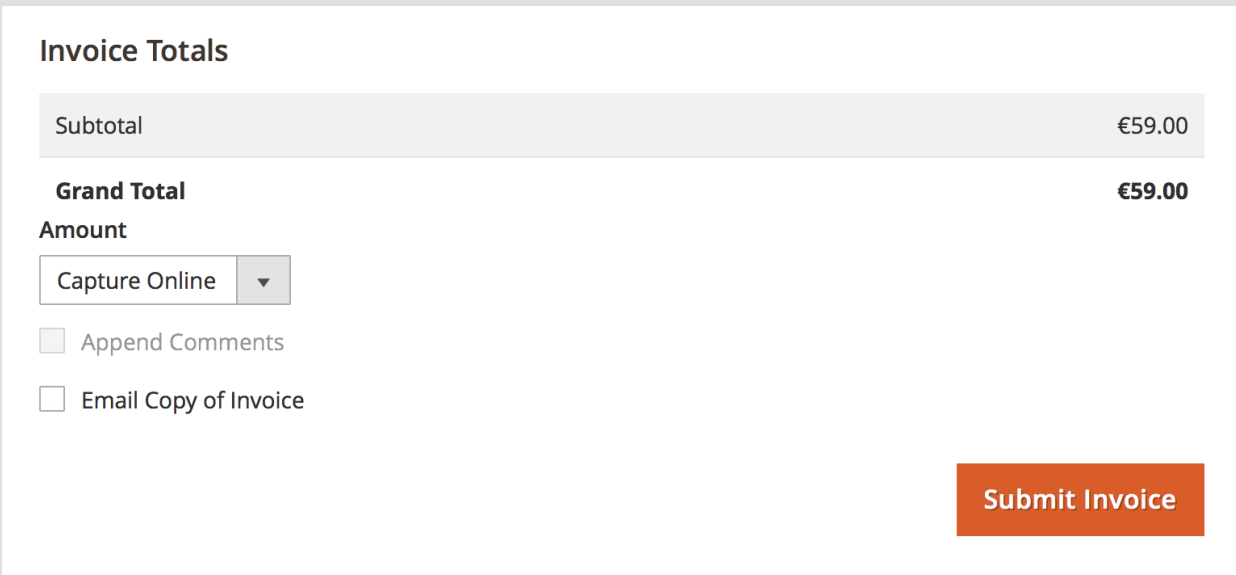

Creating the invoice in Magento® (with capture online) starts the capturing process on the Ingenico ePayments platform. However, the funds will most likely not be transferred immediately, which means:

- the order state will be PAYMENT\_REVIEW,
- the invoice status will be PENDING.

This will change after some time, as soon as Ingenico ePayments reports the capture as complete. When the payment status is set to CAPTURED by Ingenico, these things will happen:

- the order state will be set to PROCESSING,
- the invoice will be marked as PAID,
- the funds are transferred to the merchants account.

From now on, it is possible to perform a Refund. This is explained in the next section.

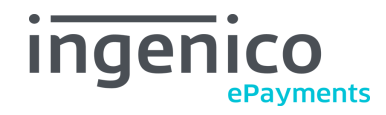

# **Refresh payment status**

You can quickly "pull" the current payment status from the Ingenico ePayments platform using the Refresh Payment Status button on the order details page. See also the section [Order update](#page-28-1).

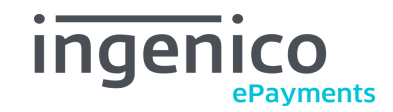

## <span id="page-24-0"></span>**4.1.3 Refund (create creditmemo)**

You can trigger refunds on the Ingenico ePayments platform using Magentos® standard refund function.

To see if a payment can be refunded, you can check its [Transaction information](#page-27-2). Look at the value isRefundable in the table.

Follow these steps to make a refund:

- Go to the order details page.
- **Important:** You must open the invoice you want to refund.
- Then select Creditmemo from the top menu.
- Adjust the refund amount if needed, and select Refund at the bottom of the page.

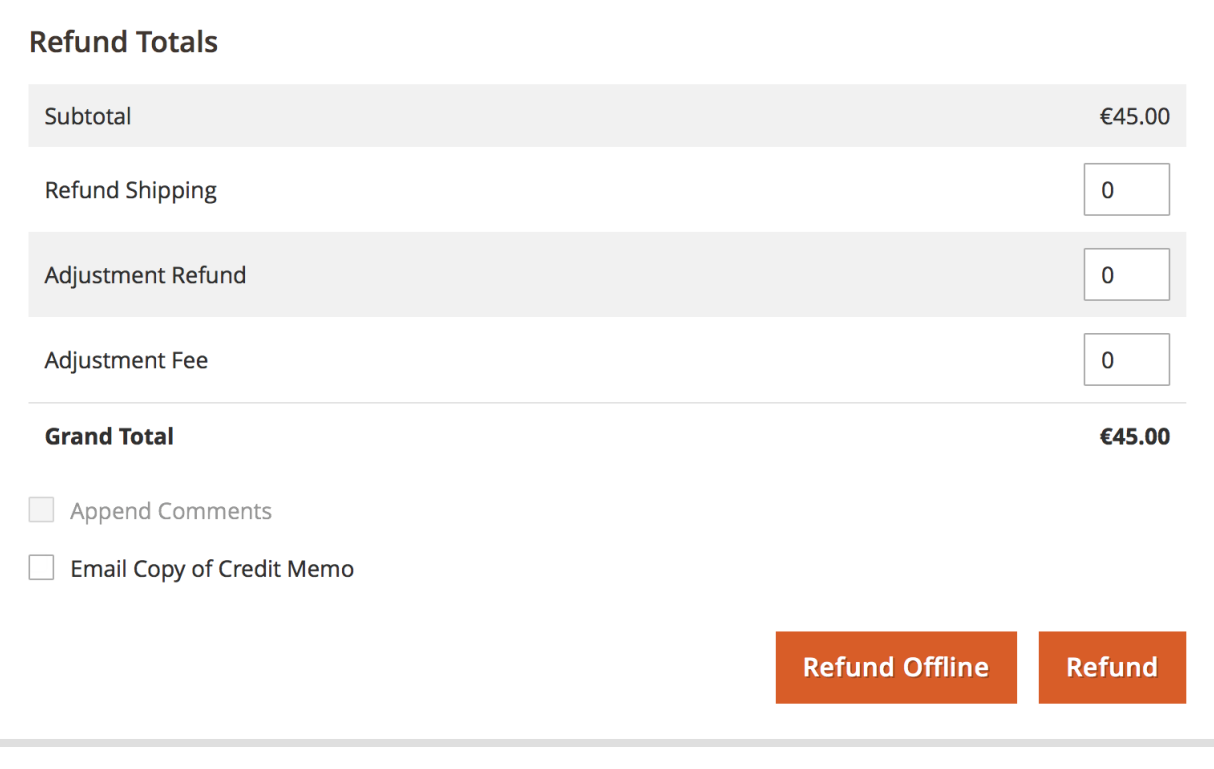

## **Important: use online refunds**

Do **not** choose Refund Offline when creating a credit memo. Only online refunds will be registered with the ePayments platform.

If you select Refund offline, the buyer will not get their money back.

Similar to captures, refunds will not be processed immediately. There will be a slight time delay.

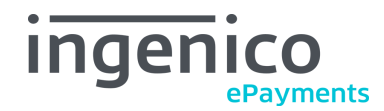

Refunds through the GlobalCollect endpoint must be explicitly approved (confirmed) on the Credit Memo details page.

As long as the refund is in status PENDING, it can be canceled on the Credit Memo details page.

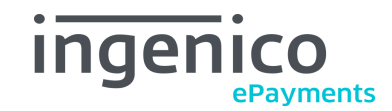

### <span id="page-26-1"></span><span id="page-26-0"></span>**4.1.4 Cancel orders**

Orders that were created using the Ingenico ePayments module can be cancelled with Magento's® standard cancel function.

If possible, this will cancel the order on the Ingenico ePayments platform as well.

To see if a payment or refund can be cancelled, you can check its [Transaction information.](#page-27-2) Look at the value isCancellable in the table.

Denying a Suspected [Fraud](#page-30-1) order will also result in a cancellation, as explained in the section Fraud [handling](#page-30-1).

## **Difference between Cancel and Void**

For details on what Cancel and Void mean, have a look at the section [Difference between Cancel](#page-4-4) [and Void operations.](#page-4-4)

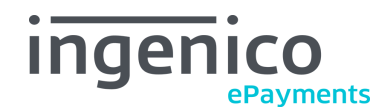

# <span id="page-27-0"></span>**4.2 Additional features and tips**

### <span id="page-27-2"></span><span id="page-27-1"></span>**4.2.1 Transaction information**

You can look up detailed information about the status of a payment in the Transaction Details:

- Open an order.
- Select Transactions from the sidebar.
- Click on a transaction entry in the list.

This shows in-depth details about the transaction status. The data received from the Ingenico ePayments platform is shown in the Transaction Details table.

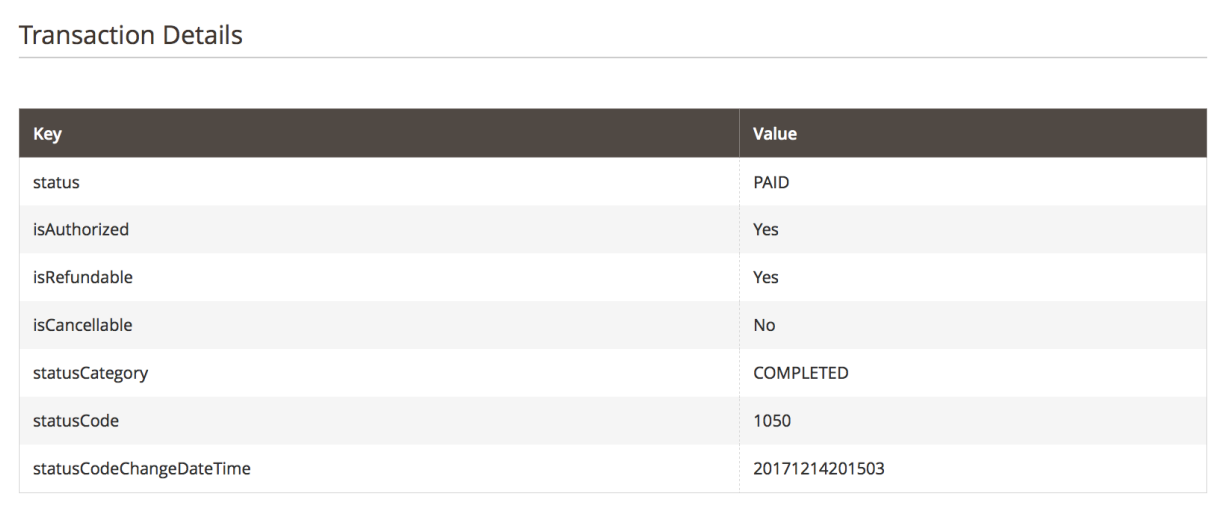

Depending on whether you created an order using the GlobalCollect or Ogone platform, you might see multiple transactions for each stage of the payment, or just one Authorization Transaction that holds the current status of the payment.

Refunds create separate transactions which show the current status of the refund.

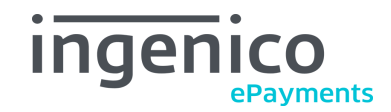

### <span id="page-28-1"></span><span id="page-28-0"></span>**4.2.2 Order update**

A payment or refund status can get updated automatically via [Webhooks](#page-11-1). Alternatively, there are these additional ways to get status updates from the Ingenico ePayments platform:

#### **Update an order manually**

Click the Refresh Payment Status button at the top of the order details view. You will see a message if any changes were found, and the order status will be updated accordingly.

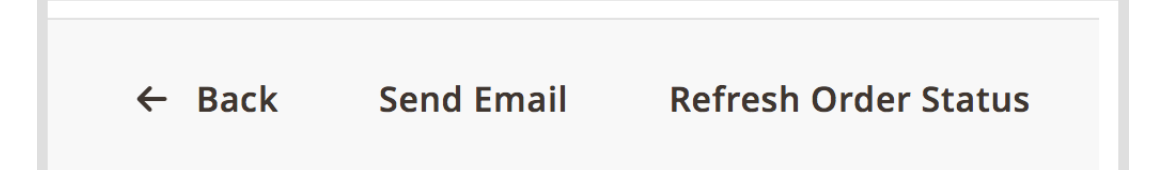

#### **Update order automatically**

A Cronjob is executed every 5 minutes and will query the Ingenico ePayments platform for updates to your orders. The process behind this is similar to the manual order update.

You can configure the Magento® Cron functionality here:

 $\begin{minipage}[c]{0.9\linewidth} \emph{System $\rightarrow$ System $\rightarrow$ Cron (Scheduled Tasks) $} \end{minipage}$ 

This also lets you configure a log file that will be stored in the Magento® folder  $var/log/$ . The log shows information about past automatic order updates.

The Cronjob can also cancel unpaid orders that have not been updated in a certain time. See section [Cancellation of Pending Orders](#page-15-1) on how to configure this feature.

#### **Update by .wx file polling**

If this is enabled, the .wx files with order update information are downloaded daily at 4:30am from the Ingenico ePayments platform. See section `WX file SFTP Settings`\_ on how to configure this feature.

## **Only for Global Collect merchants**

Updating the order status by .wx file polling is only available if you are using Global Collect.

This will update the order and transaction status, so you are able to handle orders accordingly - however some meta information is not available via WX file update (e.g. if the order can actually be canceled or

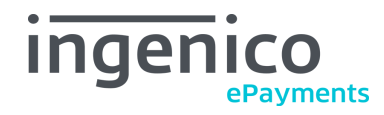

refunded through the platform). A relatively empty [Transaction information](#page-27-2) can indicate an update via WX File. To rectify this you can always use the [Order update](#page-28-1) functionality.

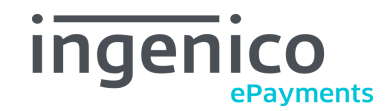

## <span id="page-30-1"></span><span id="page-30-0"></span>**4.2.3 Fraud handling**

Ingenico ePayments offers automatic Fraud Detection.

If Ingenico has detected a possible fraud:

- The transaction will show a FRAUD\_SUSPECTED order status.
- A [Fraud notification](#page-16-1) email will be sent to the fraud manager.

Payments that are in Suspected Fraud can only be processed further after being approved or denied by the merchant.

To approve or deny a payment, go to the order details page and use the buttons in the top menu.

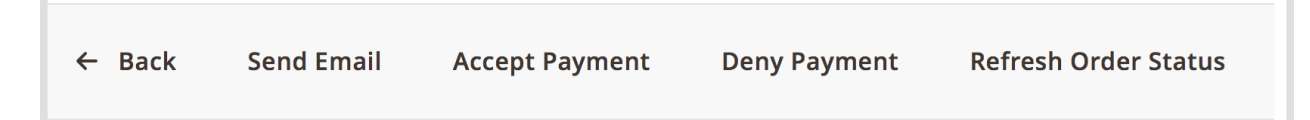

The result will be:

- A denied payment will cancel the order, as explained in the section [Cancel orders.](#page-26-1)
- An approved payment will make the order ready for [Capture \(create invoice\).](#page-21-1)

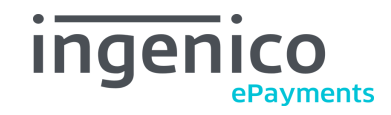

#### <span id="page-31-0"></span>**4.2.4 E-Mail Notifications**

You can configure if and when to inform a customer about the order status.

This can be used to keep customers up-to-date and manage their expectations. Please see the section [Customer notification Email Settings](#page-19-1) on how to use this feature.

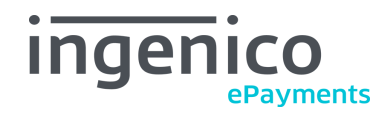

# <span id="page-32-0"></span>**5 Uninstalling or disabling the module**

To **uninstall** the module, execute this command from your Magento 2 installation's root directory:

php ./bin/magento module:uninstall module-epayments-m2

If you only want to **disable** the module without uninstalling it, execute this command:

php ./bin/magento module:disable module-epayments-m2

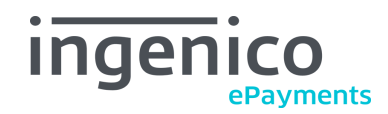

# <span id="page-33-0"></span>**6 Troubleshooting**

# <span id="page-33-1"></span>**6.1 Payment status not accurate**

If you believe that the payment status of an order isn't correct or up-to-date, you should first try to refresh the order status with the Refresh Payment Status button (see section [Order update\)](#page-28-1).

If you need more information for debugging the problem, you can check the [Transaction information](#page-27-2) from the order details page. Select a transaction and look at the Transaction Details received from the Ingenico ePayments platform.

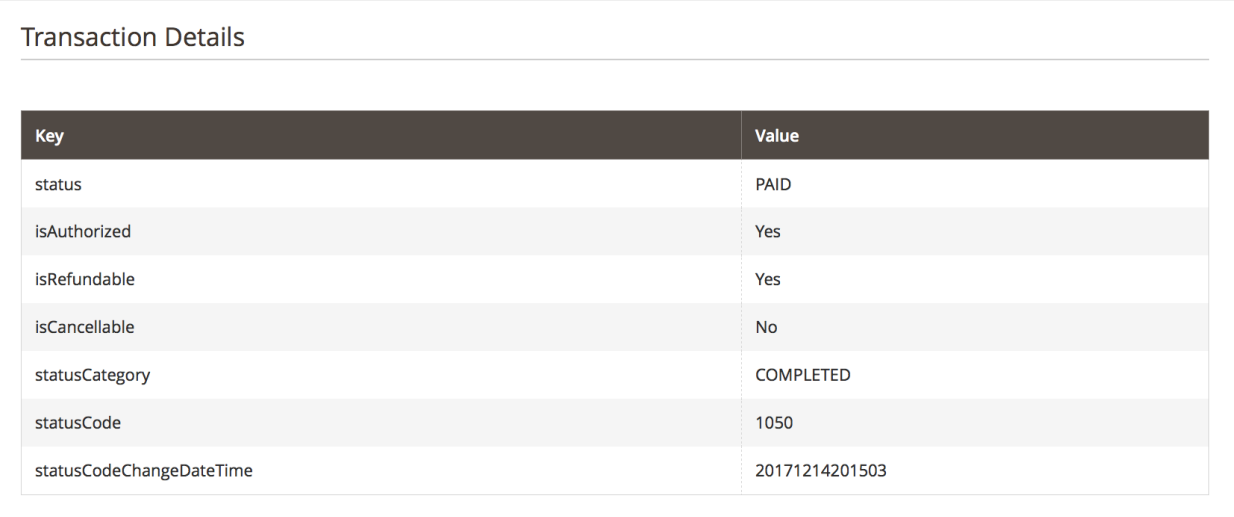

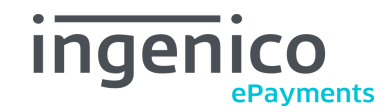

# <span id="page-34-0"></span>**6.2 Check log file**

If you enabled logging in section [Account Settings](#page-8-1), you can download the log file using the link:

Stores → Configuration → Ingenico ePayments → Account Settings → Log All Requests → Download log file

The log file contains all messages to and from the Ingenico servers and may help finding the cause.

# <span id="page-34-2"></span><span id="page-34-1"></span>**6.3 Technical support**

In case of questions or problems, have a look at the Support Portal (FAQ):

<http://ingenico.support.netresearch.de/>

If the problem cannot be resolved, you can contact the Ingenico support team:

<https://www.ingenico.com/epayments/support>